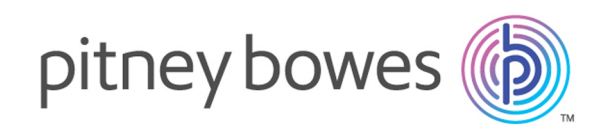

# Spectrum™ Technology Platform Version 12.0

Guide Analytics Scoring

# Table des matières

## 1 - [Introduction](#page-2-0)

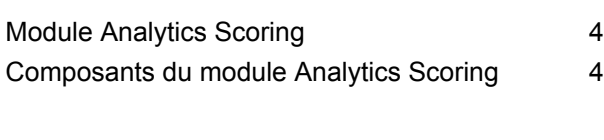

## 2 - Module [Analytics](#page-4-0) Scoring

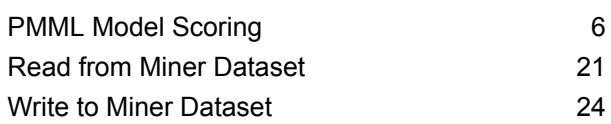

## 3 - [Référentiel](#page-29-0) Analytics Scoring

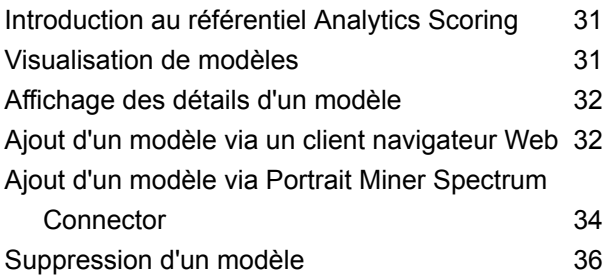

# <span id="page-2-0"></span>1 - Introduction

## In this section

Module [Analytics](#page-3-0) Scoring<br>
Composants du module Analytics Scoring<br>
4 [Composants](#page-3-1) du module Analytics Scoring 4

# <span id="page-3-0"></span>Module Analytics Scoring

Le module Spectrum™ Technology Platform Analytics Scoring est utilisé pour enrichir les données en ajoutant des sorties prédites calculées via l'évaluation de modèles. Il lit et écrit les fichiers Focus pour Spectrum Miner et évalue les modèles statistiques et prédits à l'aide de **[PMML](#page-10-0)** à la page 11 (langage de balisage de modèle prédictif standard de l'industrie) depuis Spectrum Miner ou d'autres outils tiers prenant en charge PMML. La fonctionnalité d'évaluation de modèles inclut la prise en charge de **[QMML](#page-9-0)** à la page 10 (format de modèle propriétaire de Spectrum Miner utilisé par les produits Pitney Bowes Portrait).

# <span id="page-3-1"></span>Composants du module Analytics Scoring

Le module Analytics Scoring comprend les composants suivants.

- **Read from Miner Dataset** : ce stage peut être utilisé pour lire les données d'un fichier de focus à utiliser dans un flux de données.
- **Read from Miner Dataset** : ce stage peut être utilisé pour écrire les données d'un flux de données dans un fichier de focus.
- **PMML Model Scoring** : ce stage peut être utilisé pour évaluer tout modèle stocké dans le référentiel Analytics Scoring dans le contexte d'un flux de données.
- **Référentiel Analytics Scoring** : il s'agit du référentiel central de tous les modèles disponibles pour le module Analytics Scoring. Les utilisateurs peuvent gérer le référentiel via un client Web.

# <span id="page-4-0"></span>2 - Module Analytics Scoring

In this section

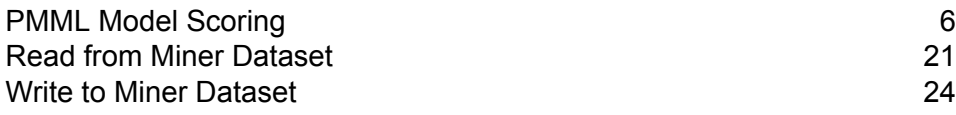

# <span id="page-5-0"></span>PMML Model Scoring

## Introduction à PMML Model Scoring

Le stage PMML Model Scoring est capable d'évaluer des modèles analytiques qui ont été publiés dans le référentiel Analytics Scoring dans le contexte d'un flux de données. L'évaluateur fonctionne sur des lignes de données uniques en utilisant les champs de chaque ligne comme entrées du modèle. Les sorties sélectionnées par l'utilisateur du modèle sont écrites vers le canal de sortie.

**Remarque :** Pour plus de détails sur les types de modèle et les mappages de type pris en charge, reportez-vous à la section **[Formats](#page-9-1) de modèle pris en charge** à la page 10.

### Déploiement d'un modèle

Cette procédure explique comment configurer le stage PMML Model Scoring pour déployer un modèle analytique dans le cadre d'un flux de données.

- **1.** Sous **Stages primaires**/**Stages déployés**/**Analytics Scoring**, cliquez sur le stage **PMML Model Scoring** et faites-le glisser jusqu'au canevas, en le plaçant à l'endroit de votre choix dans le flux de données et en le reliant aux stages d'entrée et de sortie.
- **2.** Double-cliquez sur le stage PMML Model Scoring pour afficher la boîte de dialogue **Options de PMML Model Scoring**.

Par défaut, la boîte de dialogue d'options affiche les détails du premier modèle de la liste de modèles disponibles.

- **3.** Cliquez sur la liste déroulante **Filtre de type** et sélectionnez le type de modèle de filtre. Seuls les types de modèle associés à au moins un modèle du **Référentiel Analytics Scoring**sont répertoriés.
- **4.** Cliquez sur la liste déroulante **Modèle** et sélectionnez le modèle à déployer. Les détails du modèle sélectionné sont affichés dans la boîte de dialogue.
	- Type du modèle sélectionné, tel que décrit dans **[Formats](#page-9-1) de modèle pris en [charge](#page-9-1)** à la page 10 **Type de modèle**
	- **Description** Texte bref sur l'objectif du modèle
	- Tableau contenant des informations sur tous les champs d'entrée requis pour le modèle. Chaque ligne contient des informations sur un champ d'entrée. À la **Entrées** publication, le nom de champ d'entrée du modèle est automatiquement mappé

vers un nom de champ Spectrum valide (reportez-vous à la section **[Ajout](#page-31-1) d'un modèle via un client [navigateur](#page-31-1) Web** à la page 32 ou **Ajout d'un [modèle](#page-33-0) via Portrait Miner Spectrum [Connector](#page-33-0)** à la page 34).

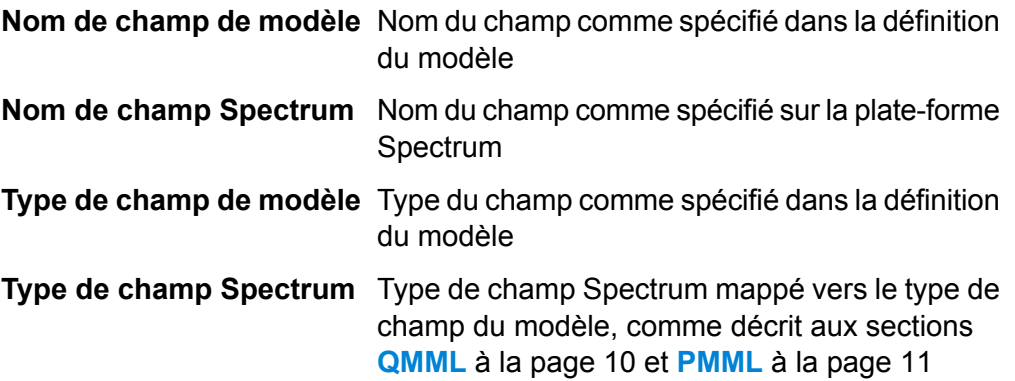

#### **5.** Sélectionnez l'onglet **Configuration**.

Des détails sur les **Sorties**du modèle sont affichées dans un tableau. Il contient des informations sur tous les champs d'entrée du modèle. Chaque ligne présente des informations sur un champ d'entrée. À la publication, le nom de champ de sortie du modèle est automatiquement mappé vers un nom de champ Spectrum valide (reportez-vous à la section **Ajout d'un [modèle](#page-31-1) via un client [navigateur](#page-31-1) Web** à la page 32 ou **Ajout d'un modèle via Portrait Miner [Spectrum](#page-33-0) [Connector](#page-33-0)** à la page 34).

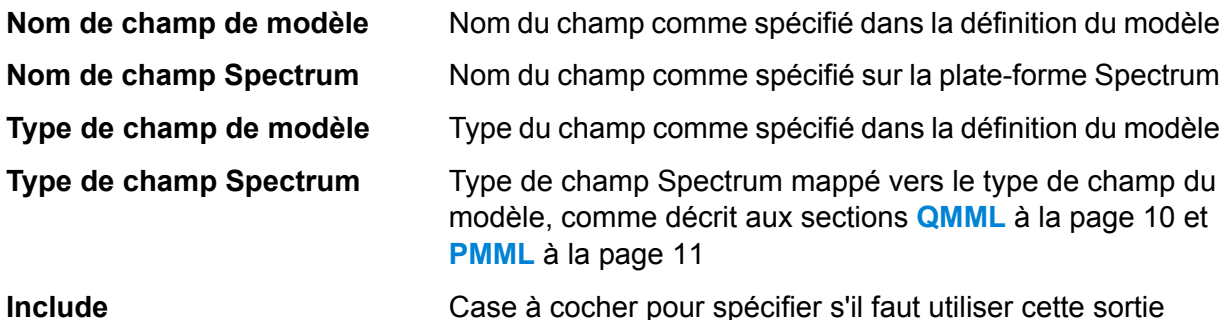

**6.** Facultatif : décochez la colonne **Inclus** de toute ligne du tableau de **Sorties**pour exclure la sortie (c'est-à-dire, l'empêcher d'être écrite vers le canal de sortie).

Au moins une sortie doit être sélectionnée. Si toutes les sorties sont exclues, un symbole d'erreur de validation apparaît en regard du tableau de **Sorties**. Cela signifie que la configuration de modèle actuelle n'est pas valide et que le modèle ne peut pas être déployé. Le symbole d'erreur de validation reste visible tant que l'erreur n'est pas corrigée.

**7.** Facultatif : cliquez sur la colonne **Nom de champ Spectrum** de toute ligne du tableau de **Sorties** pour renommer les champs, le cas échéant.

Deux sorties ne peuvent pas partager le même **Nom de champ Spectrum** et les **Noms de champ Spectrum** doit suivre les conventions de nommage des champs Spectrum™ Technology Platform standard. Si des erreurs de validation sont détectées, un symbole d'erreur de validation s'affiche en regard du tableau de **Sorties** ; si vous faites passer le curseur de la souris sur un symbole d'erreur de validation, les détails de l'erreur apparaissent.

**Remarque :** Le renommage du **Nom de champ Spectrum** d'une sortie n'affecte que l'instance spécifique du stage ; il ne met pas le référentiel Analytics Scoring à jour.

**Remarque :** Les noms de champ Spectrum™ Technology Platform doivent remplir les conditions suivantes :

- Être uniques.
- Ne pas être vides.
- Contenir uniquement des caractères alphanumériques, des points ou des traits de soulignement.
- Ne pas commencer par un point.
- **8.** Pour finir, cliquez sur **OK** pour enregistrer le modèle et la configuration sélectionnés.

### Reconfiguration des paramètres de PMML Model Scoring

Cette procédure explique comment reconfigurer le stage PMML Model Scoring pour renommer ou modifier les sorties générées par le stage PMML Model Scoring ou pour modifier le modèle déployé à faire évaluer par le stage.

**1.** Double-cliquez sur le stage PMML Model Scoring pour afficher la boîte de dialogue **Options de PMML Model Scoring**.

La boîte de dialogue d'options affiche le modèle précédemment sélectionné, configuré et déployé.

**Remarque :** Si le modèle sélectionné a été supprimé du référentiel Analytics Scoring avant l'ouverture de la boîte de dialogue **Options de PMML Model Scoring**, un symbole d'erreur de validation s'affiche en regard de la liste déroulante **Modèle**. Cela signifie qu'aucune des nouvelles modifications apportées à la configuration du modèle ne peut être déployée (étape 5). Si vous cliquez sur **Annuler**, les **Options de PMML Model Scoring** se ferment et le modèle supprimé peut être utilisé dans le flux de données comme précédemment configuré. Afin d'appliquer les nouvelles modifications à la configuration du stage, sélectionnez un autre modèle (non supprimé) dans la liste déroulante **Modèle**. Une fois le changement de modèle effectué, en cas de reconfiguration du stage, le modèle supprimé n'est plus disponible dans la liste déroulante **Modèle**.

**2.** Facultatif : Depuis l'onglet **Modèle**, sélectionnez un autre modèle dans la liste déroulante **Modèle** pour changer le modèle utilisé dans le flux de données.

**Remarque :** Lors du changement du modèle sélectionné dans la liste déroulante **Modèle**, toutes les modifications de configuration du modèle précédemment sélectionné sont abandonnées. La resélection du modèle entraîne la configuration de sortie par défaut du modèle. Si vous cliquez sur **Annuler**, toutes les modifications apportées depuis l'ouverture des **Options de PMML Model Scoring** sont supprimées.

**Remarque :** Lors de la sélection d'un modèle, si le modèle a été supprimé depuis l'ouverture de la boîte de dialogue **Options de PMML Model Scoring**, un symbole d'erreur de validation est affiché en regard de la liste déroulante **Modèle**. Dans ce scénario, les **Entrées** et les **Sorties** ne sont pas disponibles et la reconfiguration des paramètres du modèle n'est plus appliquée tant qu'un modèle non supprimé n'a pas été sélectionné.

- **3.** Sélectionnez l'onglet Configuration.
- **4.** Apportez toutes les modifications souhaitées à la configuration des sorties du modèle sélectionné. Par exemple, renommez un **Nom de champ Spectrum** ou cochez/décochez sa case **Inclure** pour l'inclure/l'exclure dans le/du flux de données.

Toutes les modifications apportées aux sorties doivent respecter les règles de validation suivantes : au moins une sortie doit être incluse. Le **Nom de champ Spectrum** de la sortie doit être unique et suivre les conventions de nommage des champs Spectrum™ Technology Platform standard. Si des erreurs de validation sont détectées, un symbole d'erreur de validation s'affiche en regard du tableau ; si vous faites passer le curseur de la souris sur un symbole d'erreur de validation, les détails de l'erreur apparaissent.

**Remarque :** Les noms de champ Spectrum™ Technology Platform doivent remplir les conditions suivantes :

- Être uniques.
- Ne pas être vides.
- Contenir uniquement des caractères alphanumériques, des points ou des traits de soulignement.
- Ne pas commencer par un point.
- **5.** Une fois que toutes les modifications souhaitées ont été apportées, cliquez sur **OK** pour appliquer les modifications, ou sur **Annuler** pour annuler toutes les modifications apportées et fermer la boîte de dialogue **Options de PMML Model Scoring**.

## **Sortie**

Le stage PMML Model Scoring renvoie les champs de sortie du modèle sélectionné. De plus, si le stage PMML Model Scoring échoue à traiter un enregistrement, il renvoie les champs Status, Status.Code et Status.Description. Ces champs fournissent des informations sur la raison pour laquelle le stage a échoué à traiter l'enregistrement, comme indiqué ci-dessous.

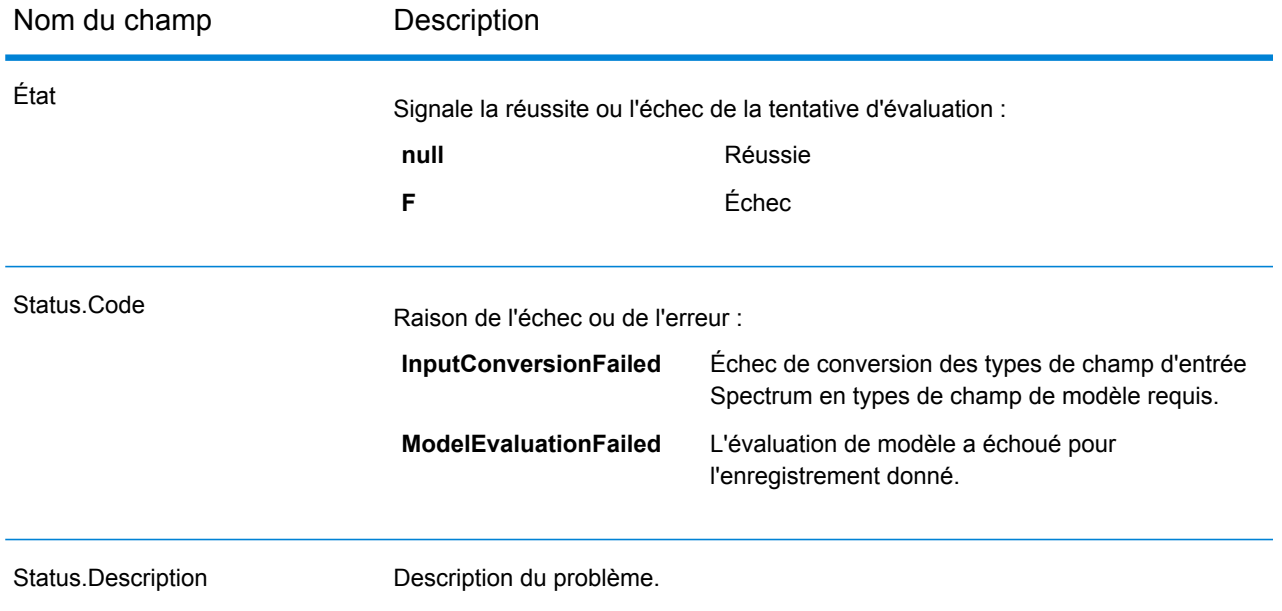

## <span id="page-9-1"></span>Formats de modèle pris en charge

PMML Model Scoring prend en charge le déploiement de modèles analytiques enregistrés aux formats de fichier **[QMML](#page-9-0)** à la page 10 et **[PMML](#page-10-0)** à la page 11.

Les modèles **[QMML](#page-9-0)** à la page 10 peuvent être créés et exportés depuis Portrait Miner. Tout les types de modèles analytiques et de segmentations exportés depuis Portrait Miner sont pris en charge par le stage PMML Model Scoring et peuvent être déployés dans un flux de données Spectrum<sup>™</sup> Technology Platform.

<span id="page-9-0"></span>Les modèles **[PMML](#page-10-0)** à la page 11 peuvent être créés et exportés depuis de nombreux outils de modélisation open source et disponibles dans le commerce.

#### **QMML**

QMML est un format de fichier XML propriétaire utilisé pour représenter les résultats de modèle générés depuis Portrait Miner.

Tout les types de modèles analytiques et de segmentations exportés depuis Portrait Miner sont pris en charge par le stage PMML Model Scoring et peuvent être déployés dans un flux de données Spectrum<sup>™</sup> Technology Platform.

#### *Mappage de types*

Les entrées et les sorties de modèles QMML sont automatiquement mappées vers les types de champ Spectrum™ Technology Platform.

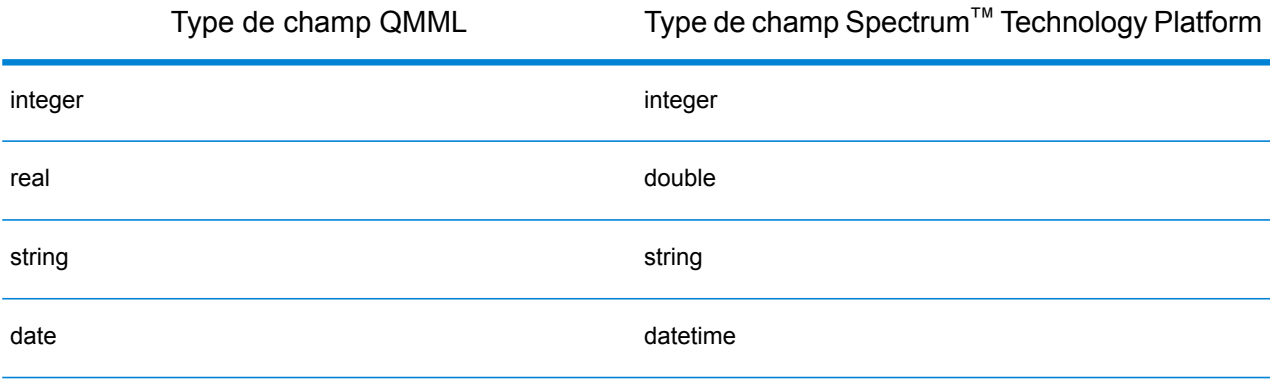

#### *Modèles pris en charge*

Tout les types de modèle construits dans Portrait Miner (y compris les modèles d'arbre de décision, de feuille de pointage, d'analyse de cluster et bayésiens naïfs) sont interprétés par le module Analytics Scoring comme un modèle Miner.

#### *Modèle Miner*

Un modèle Miner correspond à tout type de modèle **[QMML](#page-9-0)** à la page 10 exporté depuis Portrait Miner, comme ceux générés depuis les outils de modélisation de type arbre de décision, carte de pointage, analyse de cluster ou bayésien naïf.

#### *Fonctions non prises en charge*

Tout modèle **[QMML](#page-9-0)** à la page 10 compilé exporté depuis Portrait Miner est pris en charge.

#### *Sorties de modèle*

Champ Description

<span id="page-10-0"></span>*<champs dynamiques>* Un champ est sorti pour chaque sortie de modèle **[QMML](#page-9-0)** à la page 10.

#### **PMML**

PMML (Predictive Model Markup Language – langage de balisage de modèle prédictif) est un format de fichier XML développé par Data Mining Group qui permet aux applications de décrire et d'échanger des modèles produits par des algorithmes d'exploration de données et d'apprentissage automatique. Les fichiers PMML peuvent être créés et exportés depuis de nombreux outils de modélisation open source et disponibles dans le commerce.

#### *Mappage de types*

Les entrées et les sorties de modèles PMML sont automatiquement mappées vers les types de champ Spectrum™ Technology Platform. Tous les types des entrées et des sorties de modèles PMML doivent être pris en charge.

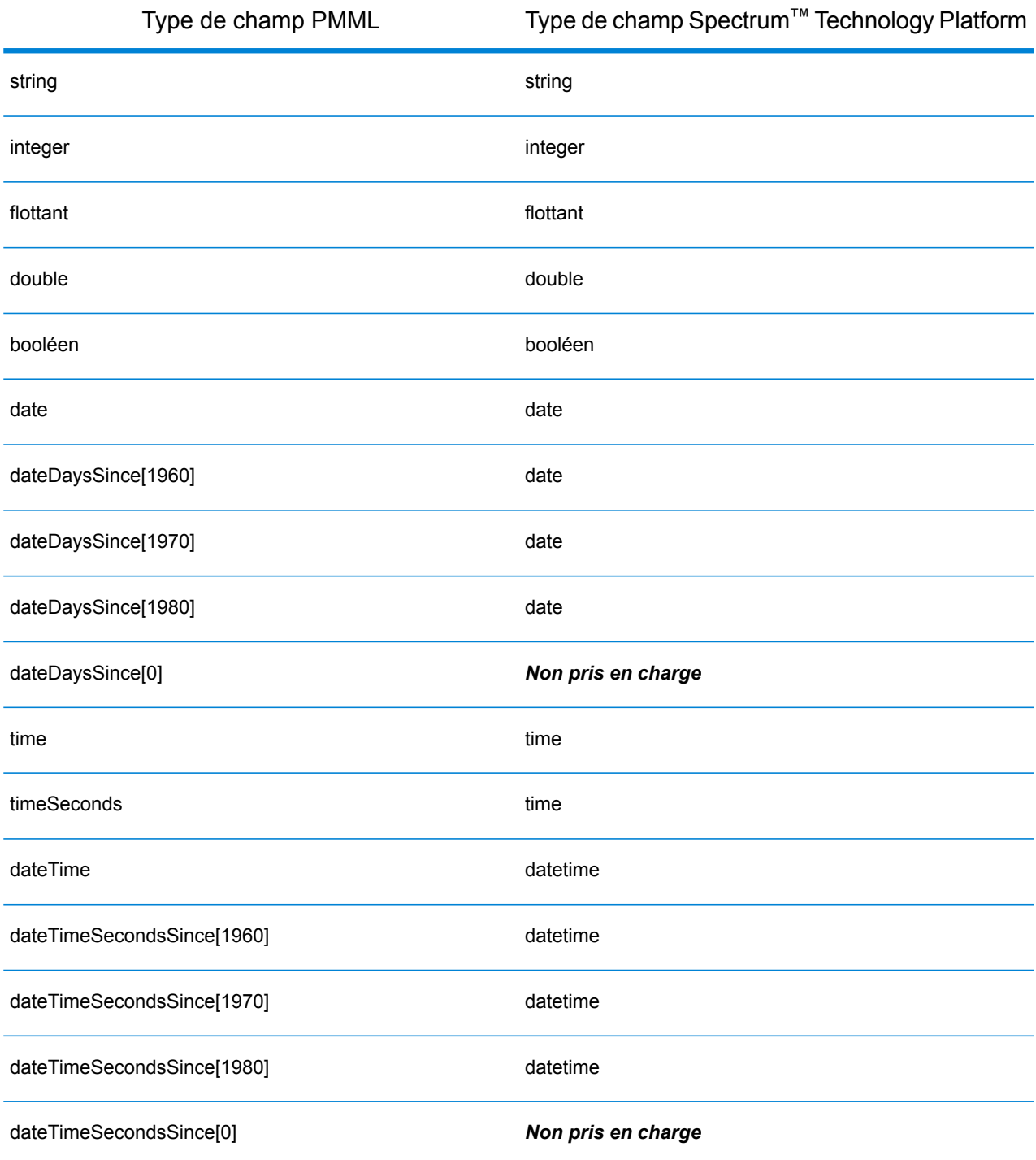

#### *Modèles pris en charge*

Le module Analytics Scoring prend actuellement en charge les types de modèle PMML détaillés dans les sections suivantes.

#### *Règle d'association*

Une modèle de règle d'association **[PMML](#page-10-0)** à la page 11 représente les règles dans lesquelles un ensemble d'éléments est associé à un autre ensemble d'éléments. Par exemple, une règle peut exprimer qu'un certain produit ou qu'une certaine gamme de produits est souvent acheté(e) en combinaison avec un certain ensemble d'autres produits, également connu comme Market Basket Analysis (Analyse du panier d'achats). Un modèle de règle d'association comporte généralement deux variables : l'une pour le regroupement des enregistrements en transactions et l'autre qui identifie chaque enregistrement de manière unique.

#### *Élément de modèle*

<AssociationModel functionName="associationRules" ...

#### *Fonctions non prises en charge*

Les types de champ autres que des chaînes pour le ou les champs identifiant l'élément ne sont pas pris en charge.

Le fait d'avoir plus d'un champ pour le regroupement des enregistrements n'est pas pris en charge.

Les modèles de règle d'association avec l'élément <MiningSchema> contenant une référence à un élément <DerivedField> ne sont pas pris en charge.

#### *Sorties de modèle*

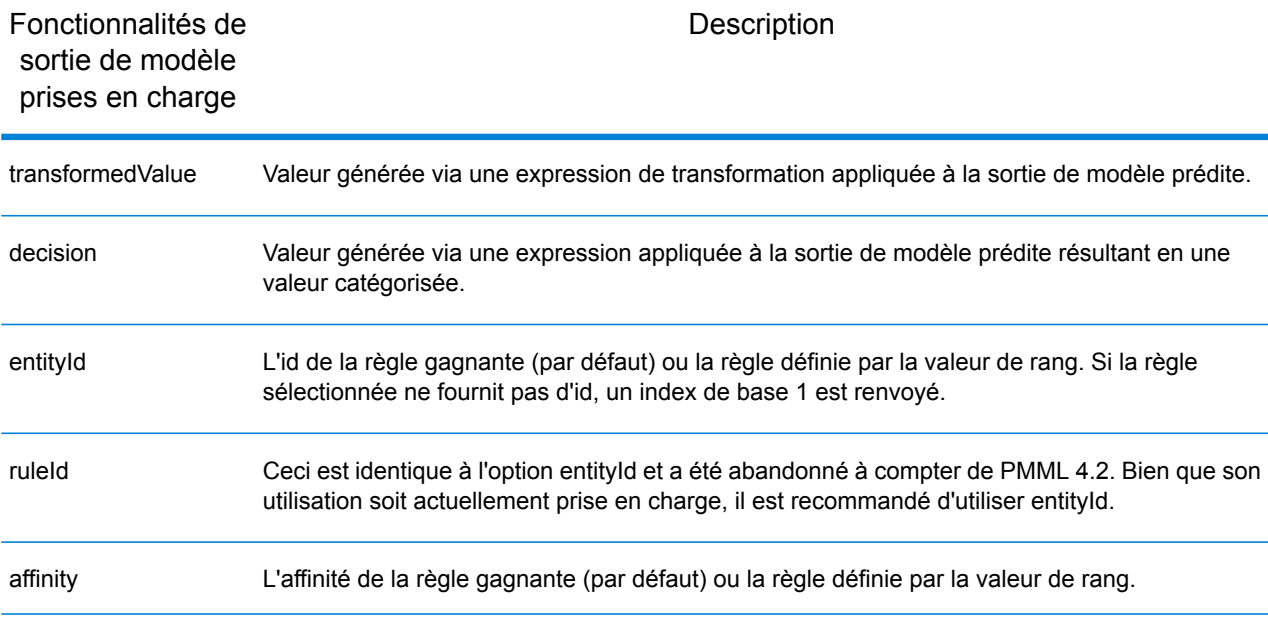

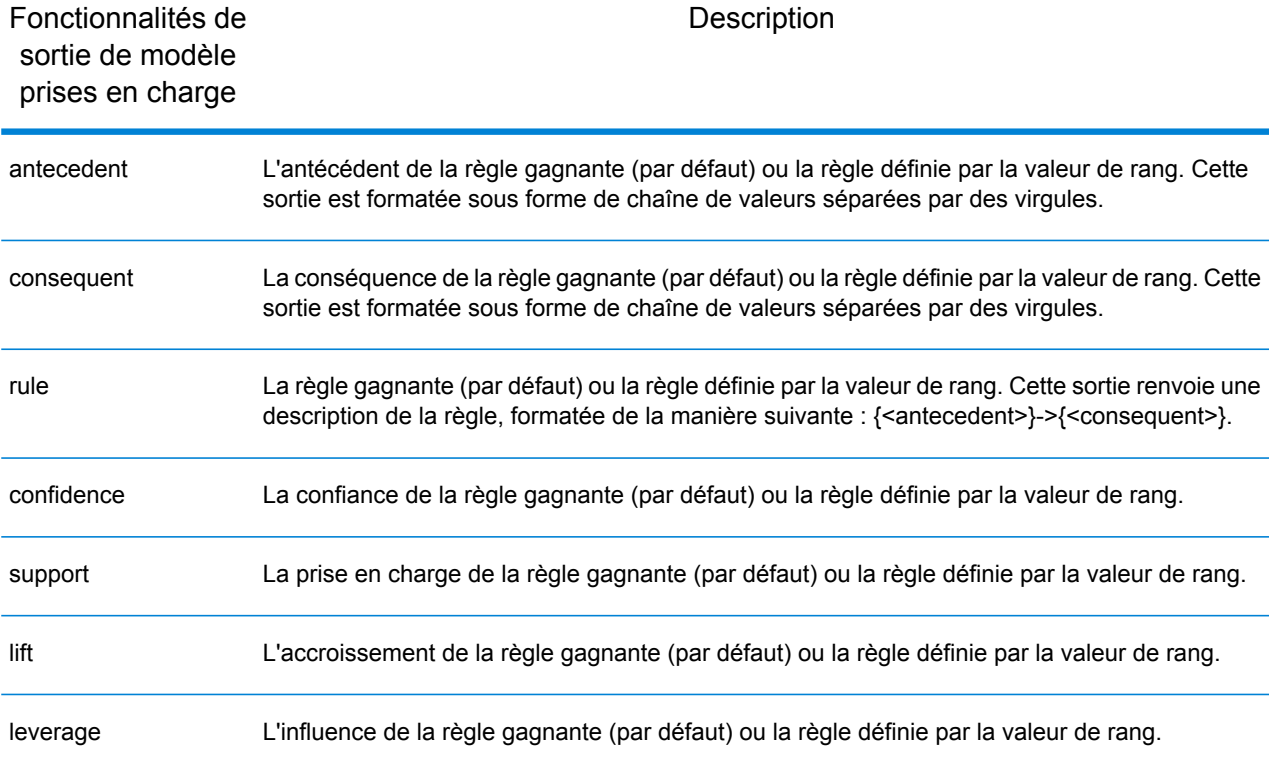

#### *Mise en cluster*

Un modèle de mise en cluster **[PMML](#page-10-0)** à la page 11 détermine le meilleur cluster de mise en correspondance pour un enregistrement donné basé sur la distance ou la mesure de similarité utilisée pour la mise en cluster. Un cluster est un sous-ensemble de données similaires. La mise en cluster (également appelée apprentissage sans supervision) est le processus de division d'un jeu de données en groupes, de sorte que les membres de chaque groupe soient aussi similaires les uns des autres que possible et que les différents groupes soient aussi dissimilaires les uns des autres que possible.

#### *Élément de modèle*

<ClusteringModel functionName="clustering" ...

#### *Fonctions non prises en charge*

Les modèles de mise en cluster avec l'élément <MiningSchema> contenant une référence à un élément <DerivedField> ne sont pas pris en charge.

#### *Sorties de modèle*

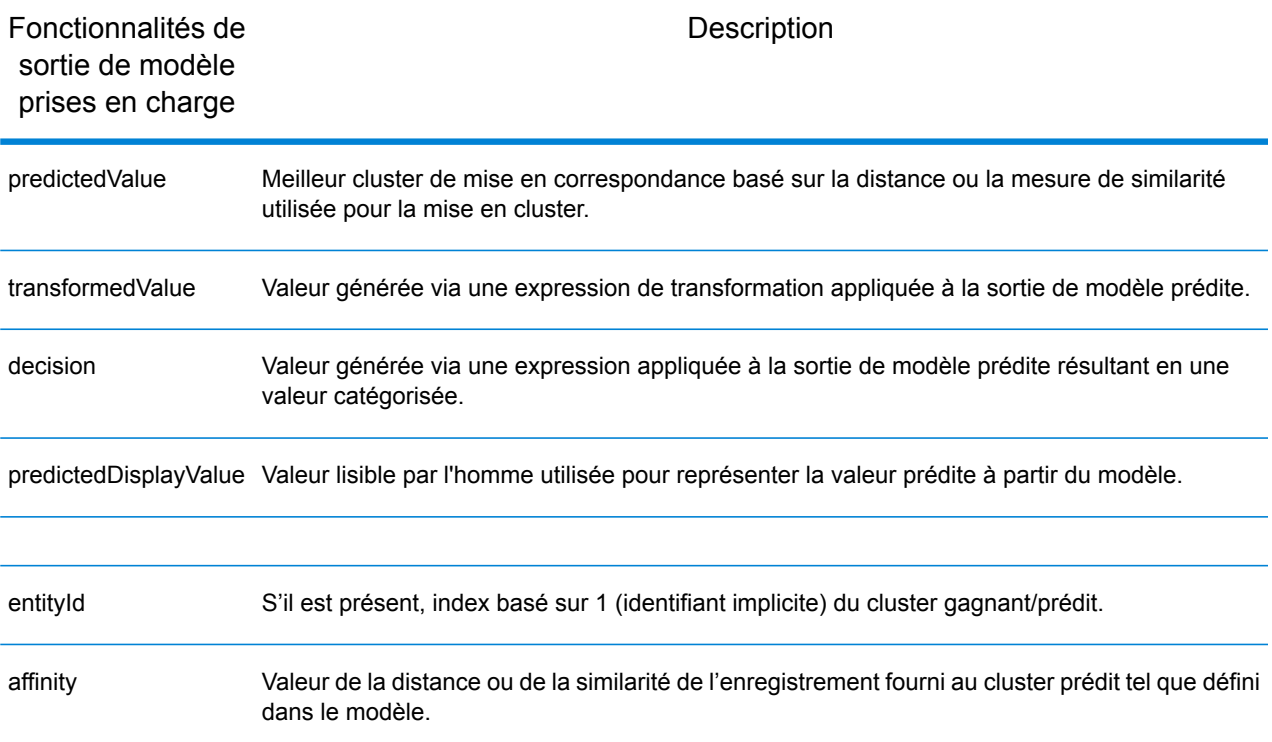

#### *Arborescence de classification*

Un modèle d'arborescence de classification **[PMML](#page-10-0)** à la page 11 prédit l'appartenance d'une variable dépendante d'une catégorie d'une ou de plusieurs variables indépendantes.

#### *Élément de modèle*

```
<TreeModel functionName="classification" ...
```
#### *Fonctions non prises en charge*

Les arborescences de classification avec une stratégie de valeur manquante « aggregateNodes » ou « weightedConfidence » ne sont pas prises en charge.

Les modèles d'arborescence de classification avec l'élément <MiningSchema> contenant une référence à un élément <DerivedField> ne sont pas pris en charge.

#### *Sorties de modèle*

Par défaut, le champ cible est disponible comme champ de sortie ; il s'agit d'un synonyme de la fonction predictedValue.

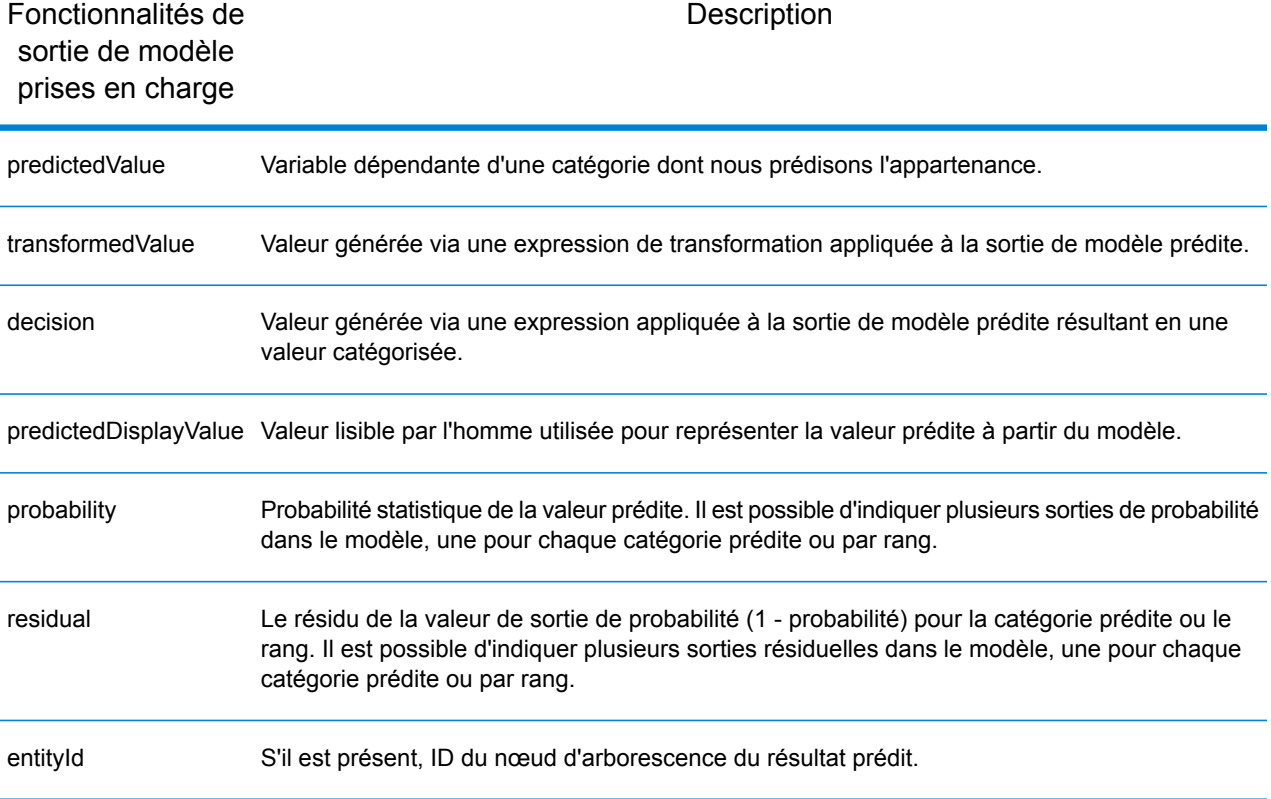

#### <span id="page-15-0"></span>*Arbre de régression*

Un **modèle [d'arborescence](#page-15-0) de régression PMML** prévoit la valeur d'une variable dépendante d'un nombre (comme le prix d'une maison) d'une ou de plusieurs variables indépendantes. Il le fait en créant un modèle d'arborescence de décision basé sur une ou plusieurs prédicteurs.

#### *Élément de modèle*

<TreeModel functionName="regression" ...

#### *Fonctions non prises en charge*

Les arborescences de régression avec des champs cibles d'entier ou à virgule flottante ne sont pas prises en charge, sauf si l'élément <Targets> est spécifié avec l'attribut castInteger approprié.

Les modèles d'arborescence de régression avec l'élément <MiningSchema> contenant une référence à un élément <DerivedField> ne sont pas pris en charge.

#### *Sorties de modèle*

Par défaut, le champ cible est disponible comme champ de sortie ; il s'agit d'un synonyme de la fonction predictedValue. Les champs cibles à virgule flottante sont toujours considérés comme des entiers.

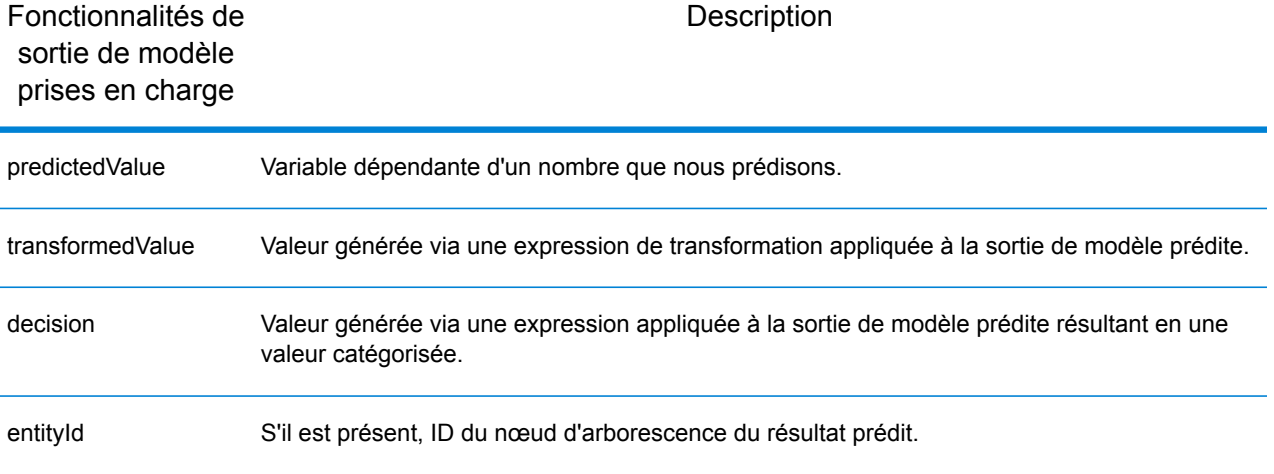

#### *Bayésien naïf*

Un **[PMML](#page-10-0)** à la page 11 modèle bayésien naïf prévoit la valeur d'une cible à partir de la preuve donnée par un ou plusieurs champs prédicteurs à l'aide du théorème de Bayes. Les modèles bayésiens naïfs nécessitent la discrétisation du champ cible afin qu'un nombre limité de valeurs soient prises en compte par le modèle. Les champs prédicteurs peuvent être discrets ou continus.

#### *Élément de modèle*

<NaiveBayesModel functionName="classification" ...

#### *Fonctions non prises en charge*

Les modèles bayésiens naïfs avec l'élément <MiningSchema> contenant une référence à un élément <DerivedField> ne sont pas pris en charge.

#### *Sorties de modèle*

Par défaut, le champ cible est disponible comme champ de sortie ; il s'agit d'un synonyme de la fonction predictedValue.

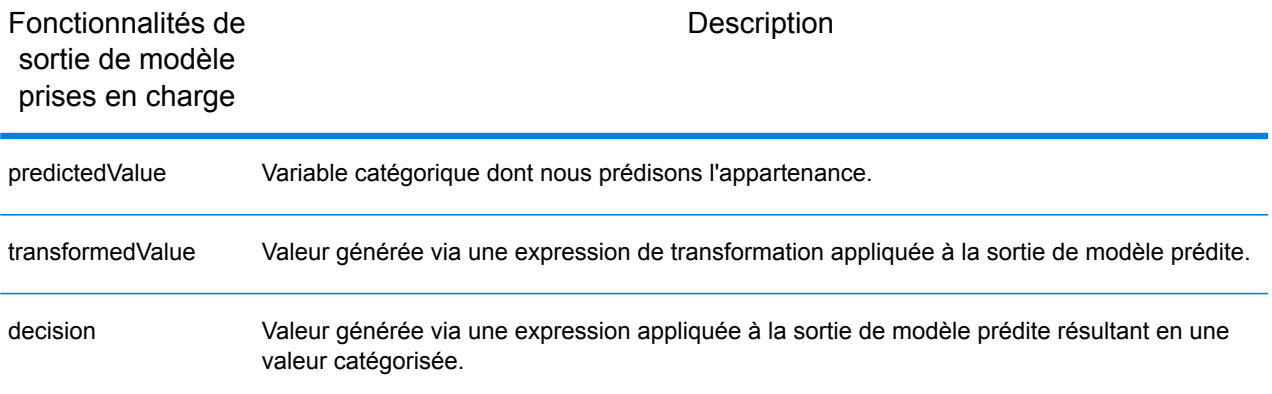

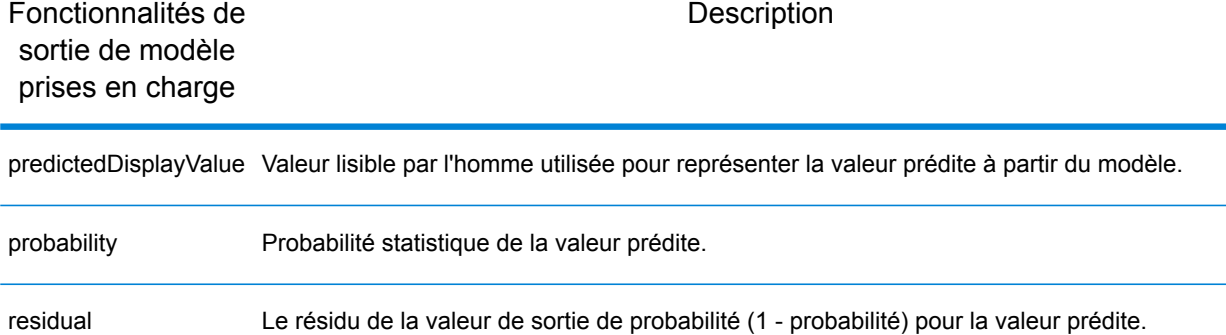

#### *Régression*

Un modèle de régression **[PMML](#page-10-0)** à la page 11 prévoit la valeur d'une variable dépendante d'un nombre d'une ou de plusieurs variables indépendantes.

#### *Élément de modèle*

<RegressionModel functionName="regression" ...

#### *Fonctions non prises en charge*

Les modèles de régression avec un attribut « normalizationMethod » défini sur la valeur « simplemax », « probit », « cloglog » ou « loglog » ne sont pas pris en charge.

Les modèles de régression avec un champ cible d'entier ou à virgule flottante ne sont pas pris en charge, sauf si l'élément <Targets> est spécifié avec l'attribut castInteger approprié.

Les modèles de régression avec l'élément <MiningSchema> contenant une référence à un élément <DerivedField> ne sont pas pris en charge.

#### *Sorties de modèle*

Par défaut, le champ cible est disponible comme champ de sortie ; il s'agit d'un synonyme de la fonction predictedValue. Les champs cibles à virgule flottante sont toujours considérés comme des entiers.

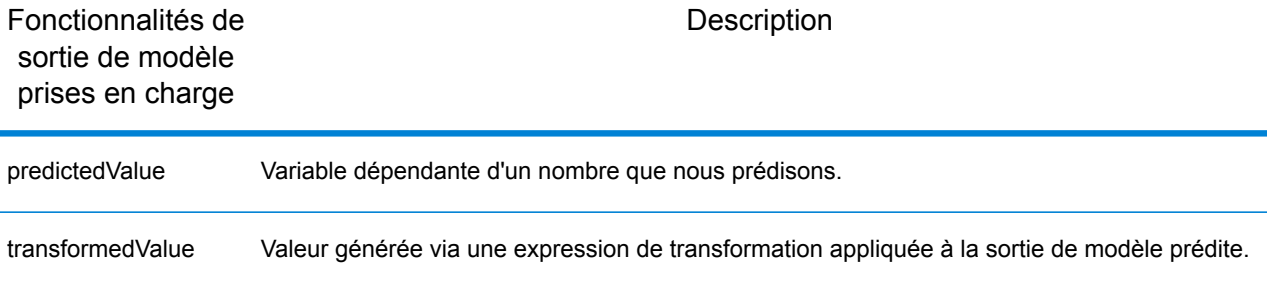

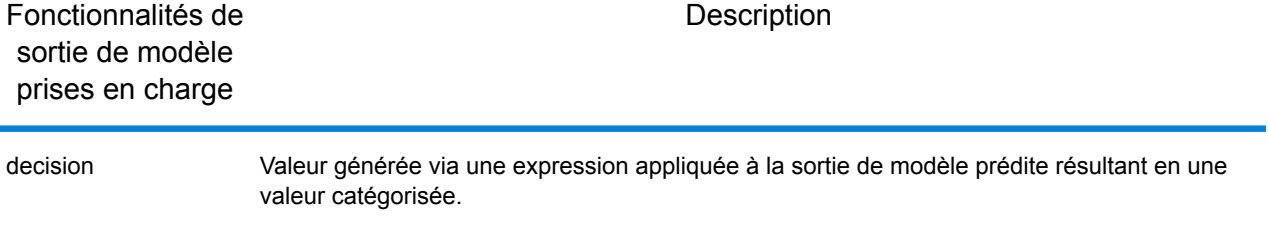

#### *Classificateur de régression*

Un classificateur de régression **[PMML](#page-10-0)** à la page 11 combine la sortie de plusieurs équations de régression pour prédire une valeur catégorique.

#### *Élément de modèle*

<RegressionModel functionName="classification" ...

#### *Fonctions non prises en charge*

Les modèles de régression avec l'élément <MiningSchema> contenant une référence à un élément <DerivedField> ne sont pas pris en charge.

#### *Sorties de modèle*

Par défaut, le champ cible est disponible comme champ de sortie ; il s'agit d'un synonyme de la fonction predictedValue.

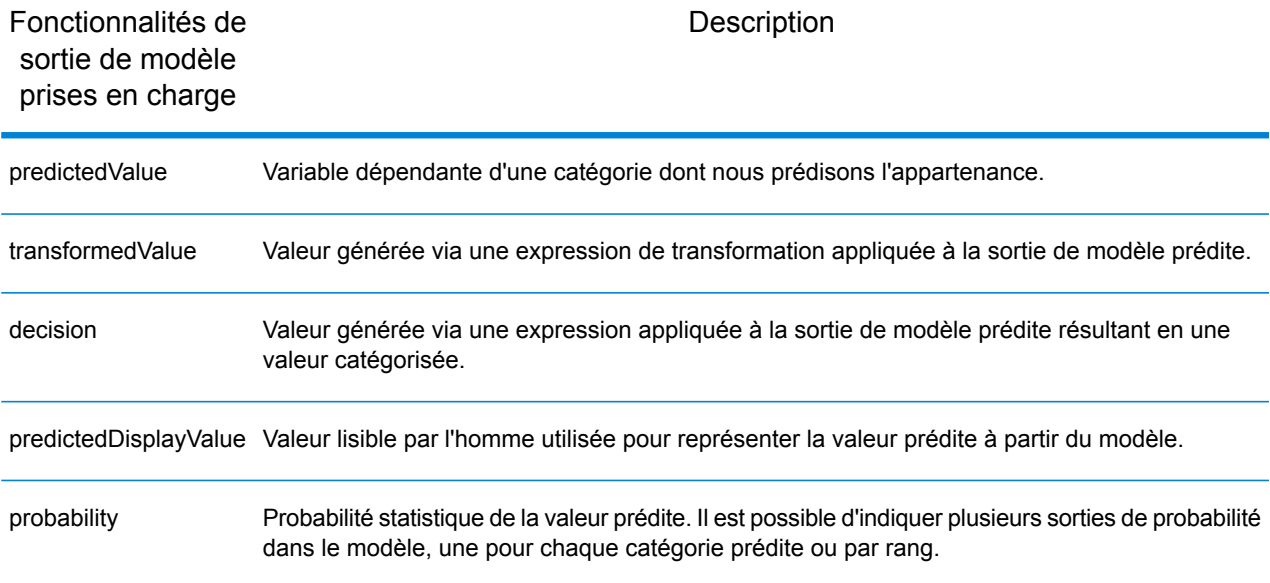

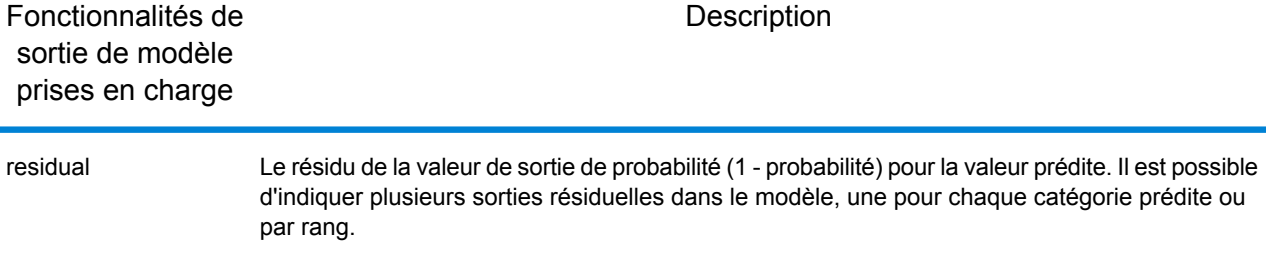

#### *Carte de performance*

Un modèle de carte de performance **[PMML](#page-10-0)** à la page 11 est une technique de modélisation basée sur la régression principalement utilisée pour calculer la probabilité de risque ou d'erreur.

#### *Élément de modèle*

<Scorecard functionName="regression" ...

#### *Fonctions non prises en charge*

Les modèles de carte de performance avec l'élément <MiningSchema> contenant une référence à un élément <DerivedField> ne sont pas pris en charge.

#### *Sorties de modèle*

Par défaut, le champ cible est disponible comme champ de sortie ; il s'agit d'un synonyme de la fonction predictedValue et il est toujours de type « double ».

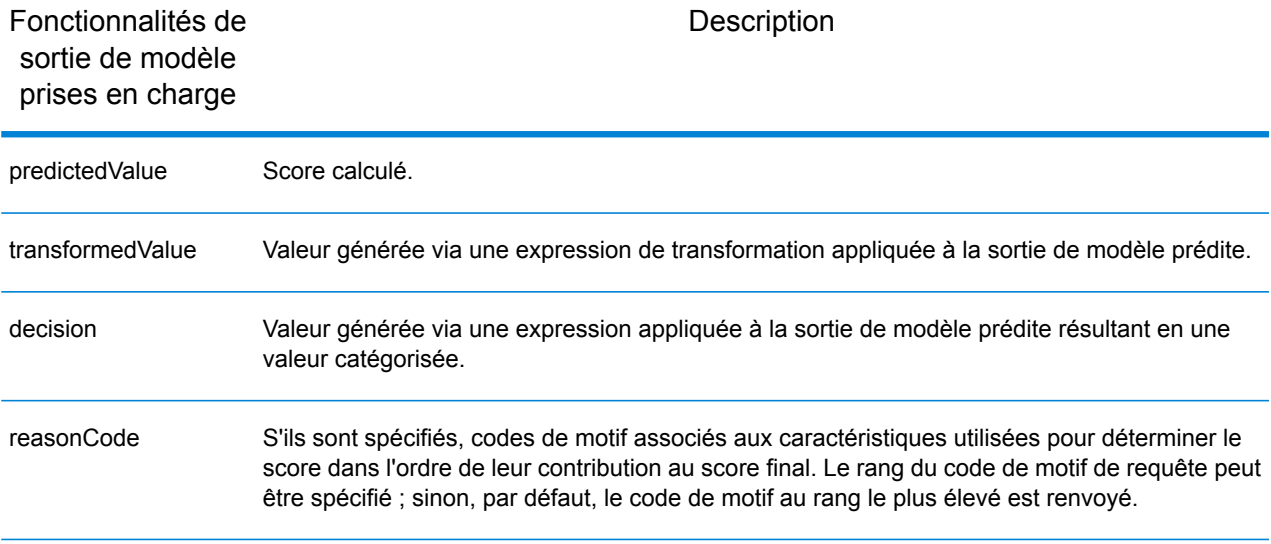

# <span id="page-20-0"></span>Read from Miner Dataset

## Introduction à Read from Miner Dataset

Le stage Read from Miner Dataset est capable d'extraire des informations et des données de champ d'un jeu de données Miner.

### Lecture à partir d'un jeu de données Miner

Cette procédure explique comment lire les informations et données de champ à partir d'un jeu de données Miner.

- **1.** Sous **Stages primaires**/**Stages déployés**/**Analytics Scoring**, faites glisser le stage **Read from Miner Dataset** jusqu'au canevas et connectez-le au flux de données.
- **2.** Double-cliquez sur le stage **Read from Miner Dataset** pour afficher la boîte de dialogue **Options Read from Miner Dataset**.
- **3.** Cliquez sur le bouton **...** à l'intérieur du champ **Nom de fichier** pour afficher la boîte de dialogue **Ouvrir le fichier**.
- **4.** À l'aide de la boîte de dialogue **Ouvrir le fichier**, recherchez et sélectionnez le fichier de focus contenant le jeu de données Miner.

Les fichiers de focus comportent une extension .ftr.

**5.** Cliquez sur l'onglet **Champs** de la boîte de dialogue **Options Read from Miner Dataset** pour afficher la table de champs.

La table de champs est vide lors de la configuration du stage **Read from Miner Dataset** pour la première fois, et chaque fois qu'un nouveau fichier de focus est sélectionné (étape 4).

**6.** Cliquez sur le bouton **Régénérer**. La table de champs répertorie tous les champs que le stage **Read from Miner Dataset** lit à partir du jeu de données Miner.

**Remarque :** Le bouton **Régénérer** est désactivé si aucun focus n'a été sélectionné (étapes 3 et 4).

**Remarque :** En cas d'échec du stage lors de la récupération des champs du jeu de données Miner, une boîte de dialogue d'erreur s'affiche. Sélectionnez un fichier de focus valide et essayez de nouveau.

- **7.** Si nécessaire, modifiez la liste de champs en utilisant les options disponibles (voir **Onglet [Champs](#page-21-0)** à la page 22).
- **8.** Pour finir, cliquez sur le bouton **OK** pour appliquer la configuration.

Si des erreurs de validation sont détectées, un message d'erreur de validation s'affiche. Corrigez les erreurs de validation avant de cliquer de nouveau sur le bouton **OK**. Si aucune erreur de validation n'est trouvée, la boîte de dialogue **Option Read from Miner Dataset** se ferme.

**Remarque :** Pour reconfigurer le stage, double-cliquez sur le stage **Read from Miner Dataset** pour afficher de nouveau la boîte de dialogue **Options Read from Miner Dataset**.

## <span id="page-21-0"></span>Onglet Champs

L'onglet **Champs** contient une table répertoriant tous les champs que le stage **Read from Miner Dataset** lit depuis le jeu de données Miner. Le tableau suivant décrit les options du champ qui peuvent être utilisées pour modifier le contenu de la table.

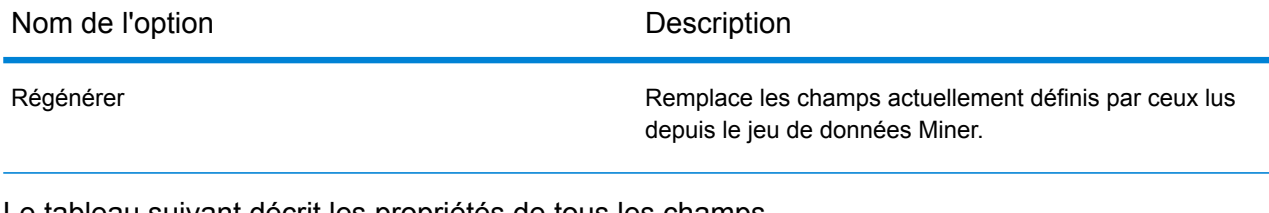

Le tableau suivant décrit les propriétés de tous les champs.

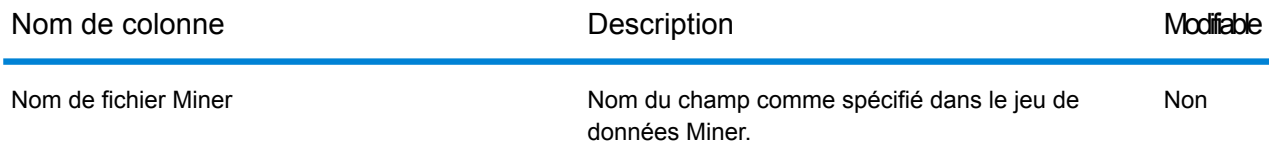

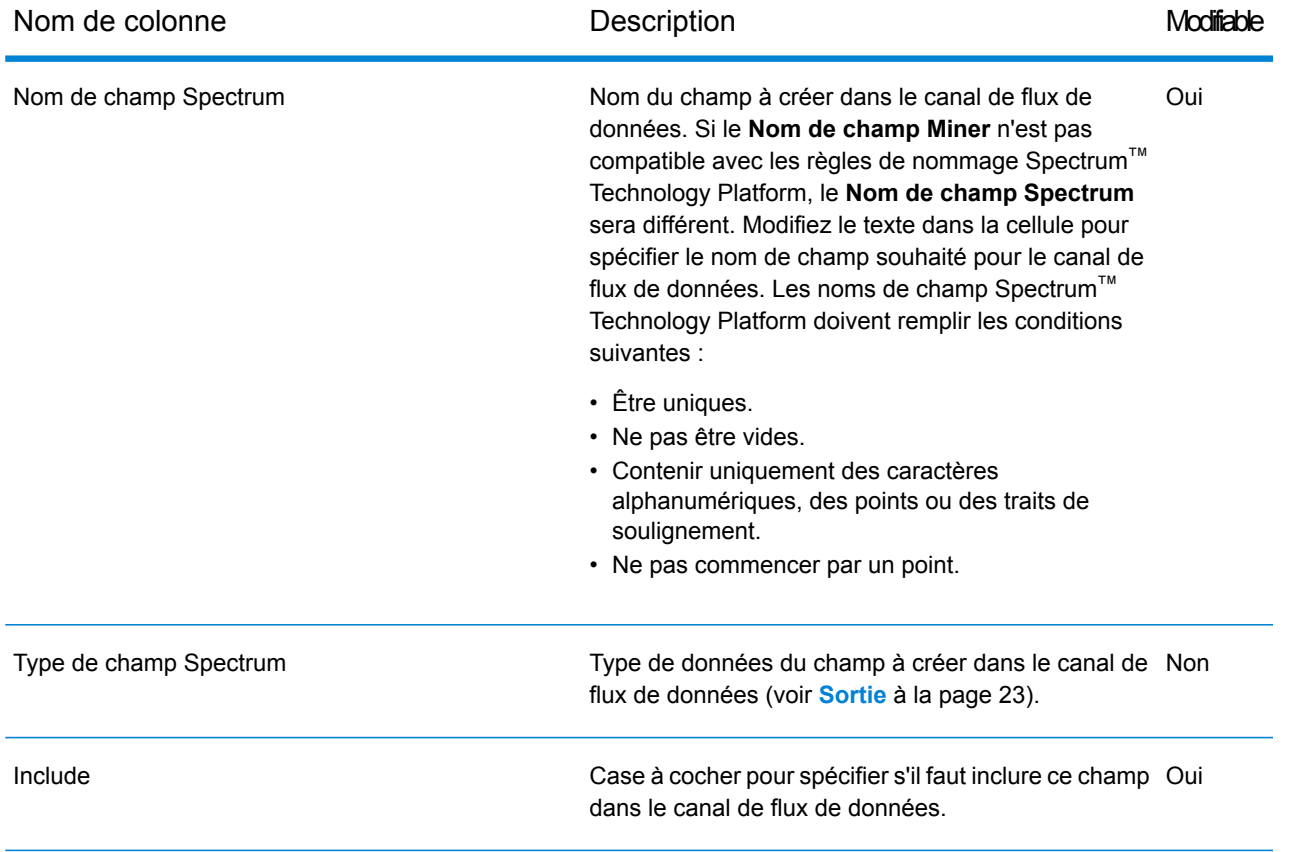

**Remarque :** En cliquant sur les en-têtes de colonne de table, vous pouvez trier les champs par **Nom de champ MinerNom de champ Spectrum** ou **Type de champ Spectrum**.

## <span id="page-22-0"></span>**Sortie**

Le mappage de type suivant entre le Type de champ Miner et le Type de champ Spectrum s'effectue automatiquement.

#### **Tableau 1 : Rapprochements de champs**

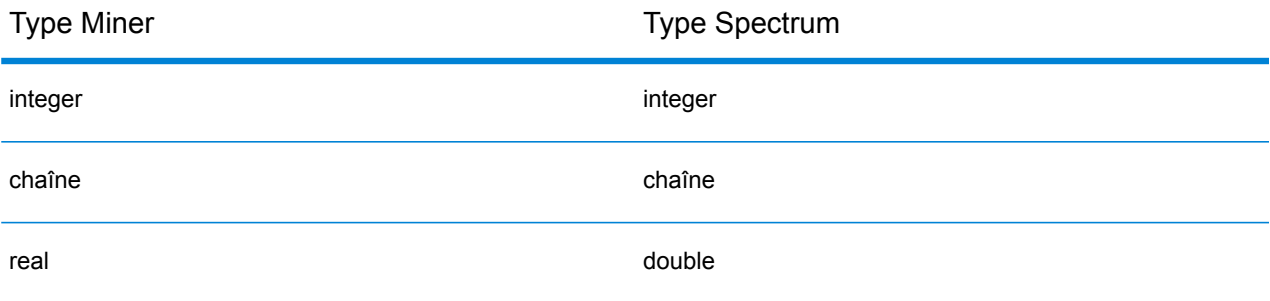

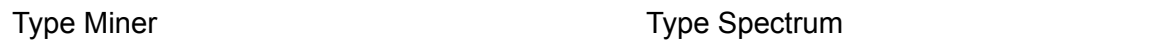

date date date of the control of the control of the date date of the control of the date of the control of the

Si un champ porte un nom qui contient des symboles qui ne sont pas valides dans Spectrum, les symboles non valides sont automatiquement remplacés par un \_. Si deux ou plusieurs champs portent le même nom transformé, un index supplémentaire est ajouté au nom, par exemple :

{x}Champ{x} {y}Champ{y} où {x} et {y} sont des caractères non pris en charge dans un nom de champ Spectrum, deviennent \_Champ\_1 \_Champ\_2 dans le canal de sortie.

# <span id="page-23-0"></span>Write to Miner Dataset

## Introduction à Write to Miner Dataset

<span id="page-23-1"></span>Le stage Write to Miner Dataset est capable de créer un jeu de données Miner pour contenir les champs et les données spécifiés d'un flux de données Spectrum.

## Écriture dans un jeu de données Miner

Cette procédure explique comment écrire les informations et données de champ dans un jeu de données Miner.

- **1.** Sous **Stages primaires**/**Stages déployés**/**Analytics Scoring**, faites glisser le stage **Write to Miner Dataset** jusqu'au canevas et connectez-le au flux de données.
- **2.** Double-cliquez sur le stage **Write to Miner Dataset** pour afficher la boîte de dialogue **OptionsWrite to Miner Dataset**.
- **3.** Cliquez sur le bouton **...** à l'intérieur du champ **Nom de fichier** pour afficher la boîte de dialogue **Enregistrer le fichier**.
- **4.** À l'aide de la boîte de dialogue **Enregistrer le fichier**, sélectionnez l'emplacement d'enregistrement du nouveau fichier de focus et fournissez un nom de fichier approprié. Les fichiers de focus doivent comporter une extension .ftr. Si le nom de fichier ne porte pas d'extension .ftr, celle-ci lui est automatiquement ajoutée.
- **5.** Facultatif : décochez la case **Écraser**.

Si un fichier de focus portant le même nom existe déjà dans le répertoire spécifié (étape 4), le fait de décocher la case **Écraser** permet d'empêcher que le fichier de focus existant ne soit écrasé à chaque exécution du stage au sein d'un flux de données (le stage ne s'exécute). Cependant, cela signifie que lorsque le stage **Write To Miner Dataset** est correctement exécuté dans le flux de données, le chemin d'accès au fichier doit être reconfiguré (étape 4) ou le fichier de focus existant doit être manuellement déplacé ou supprimé.

- **6.** Facultatif : appliquez un fichier de métadonnées au nouveau focus (voir **[Application](#page-24-0) de [métadonnées](#page-24-0)** à la page 25).
- **7.** Cliquez sur l'onglet **Champs** de la boîte de dialogue **Options Write to Miner Dataset** pour afficher la table de champs.

La table de champs répertorie tous les champs que le stage **Write to Miner Dataset** lit à partir du jeu de données Miner.

- **8.** Facultatif : cliquez sur le bouton **Ajout rapide**. Un clic sur le bouton **Ajout rapide** lance la boîte de dialogue **Ajout rapide**, qui répertorie tous les champs du canal d'entrée et de la liste de champs en cours. Cochez/décochez les cases en regard de chaque champ à ajouter/supprimer le champ de la liste des champs.
- **9.** Si nécessaire, modifiez la liste de champs en utilisant les options disponibles (voir **Onglet [Champs](#page-25-0)** à la page 26).

Au moins un champ doit être défini, ou un indicateur d'erreur de validation s'affiche.

**10.** Pour finir, cliquez sur le bouton **OK** pour appliquer la configuration.

Si des erreurs de validation sont détectées, un message d'erreur de validation s'affiche. Corrigez les erreurs de validation avant de cliquer de nouveau sur le bouton **OK**. Si aucune erreur de validation n'est trouvée, la boîte de dialogue **Option Write to Miner Dataset** se ferme.

**Remarque :** Pour reconfigurer le stage, double-cliquez sur le stage **Write to Miner Dataset** pour afficher de nouveau la boîte de dialogue **Options Write to Miner Dataset**.

### <span id="page-24-0"></span>Application de métadonnées

Un fichier de métadonnées .qsfm contient des informations supplémentaires qui peuvent être appliquées à un fichier de focus, comme des définitions de champ dérivé, des interprétations de champ, des binnings, des sélections d'enregistrement, des commentaires de champ et de focus et un historique de focus. Cette procédure explique comment appliquer ce type de métadonnées à un fichier de focus généré à l'aide du stage **Write to Miner Dataset**.

**1.** Accédez à un fichier de métadonnées de focus Miner (exportez-le à partir d'un focus existant de Portrait Miner ou obtenez-le d'un tiers).

Les fichiers de métadonnées doivent comporter une extension .qsfm.

- **2.** Assurez-vous que la boîte de dialogue **Options Write to Miner Dataset** est affichée (voir **[Écriture](#page-23-1) dans un jeu de [données](#page-23-1) Miner** à la page 24).
- **3.** Dans la boîte de dialogue **Options Write to Miner Dataset**, cochez la case **Appliquer les métadonnées**.
- **4.** Sous la case à cocher **Appliquer les métadonnées**, cliquez sur le bouton **...** à l'intérieur du champ **Nom de fichier** pour afficher la boîte de dialogue **Ouvrir le fichier**. Le sélecteur de fichiers de métadonnées est désactivé lorsque la case **Appliquer les métadonnées** n'est pas cochée.
- **5.** À l'aide de la boîte de dialogue **Ouvrir le fichier**, recherchez et ouvrez le fichier .qsfm obtenu à l'étape 1.

**Remarque :** Lorsque la case **Appliquer les métadonnées** est cochée, un fichier de métadonnées doit être sélectionné avant que la configuration du stage puisse être appliquée.

**Remarque :** Le fait de décocher la case **Appliquer les métadonnées** après la sélection d'un fichier de métadonnées désactive le sélecteur de fichiers de métadonnées et n'applique pas le fichier de métadonnées lors de l'exécution du stage ; mais, pour faciliter les choses, le sélecteur de fichiers ne supprime pas le fichier sélectionné tant que la boîte de dialogue **Options Write to Miner Dataset Options** n'est pas fermée.

<span id="page-25-0"></span>**6.** Facultatif : cochez la case **Ignorer les avertissements** si vous ne souhaitez pas que le flux de données échoue si un élément de métadonnées ne peut pas être appliqué.

## Onglet Champs

L'onglet **Champs** contient une table répertoriant tous les champs que le stage **Write to Miner Dataset** écrit dans le jeu de données Miner. Le tableau suivant décrit les options du champ qui peuvent être utilisées pour modifier le contenu de la table.

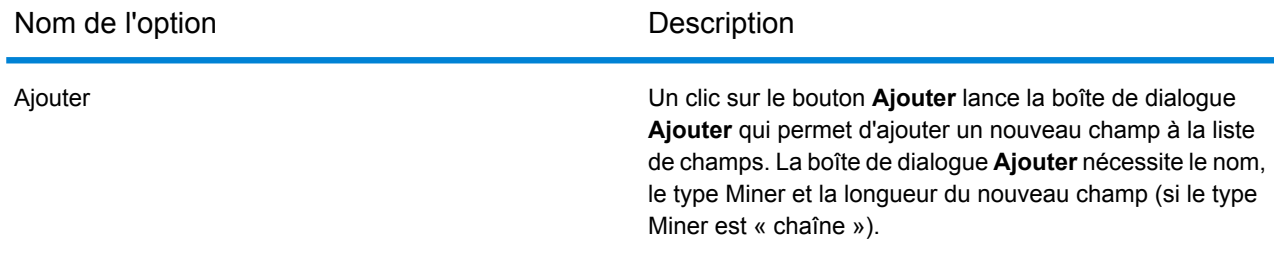

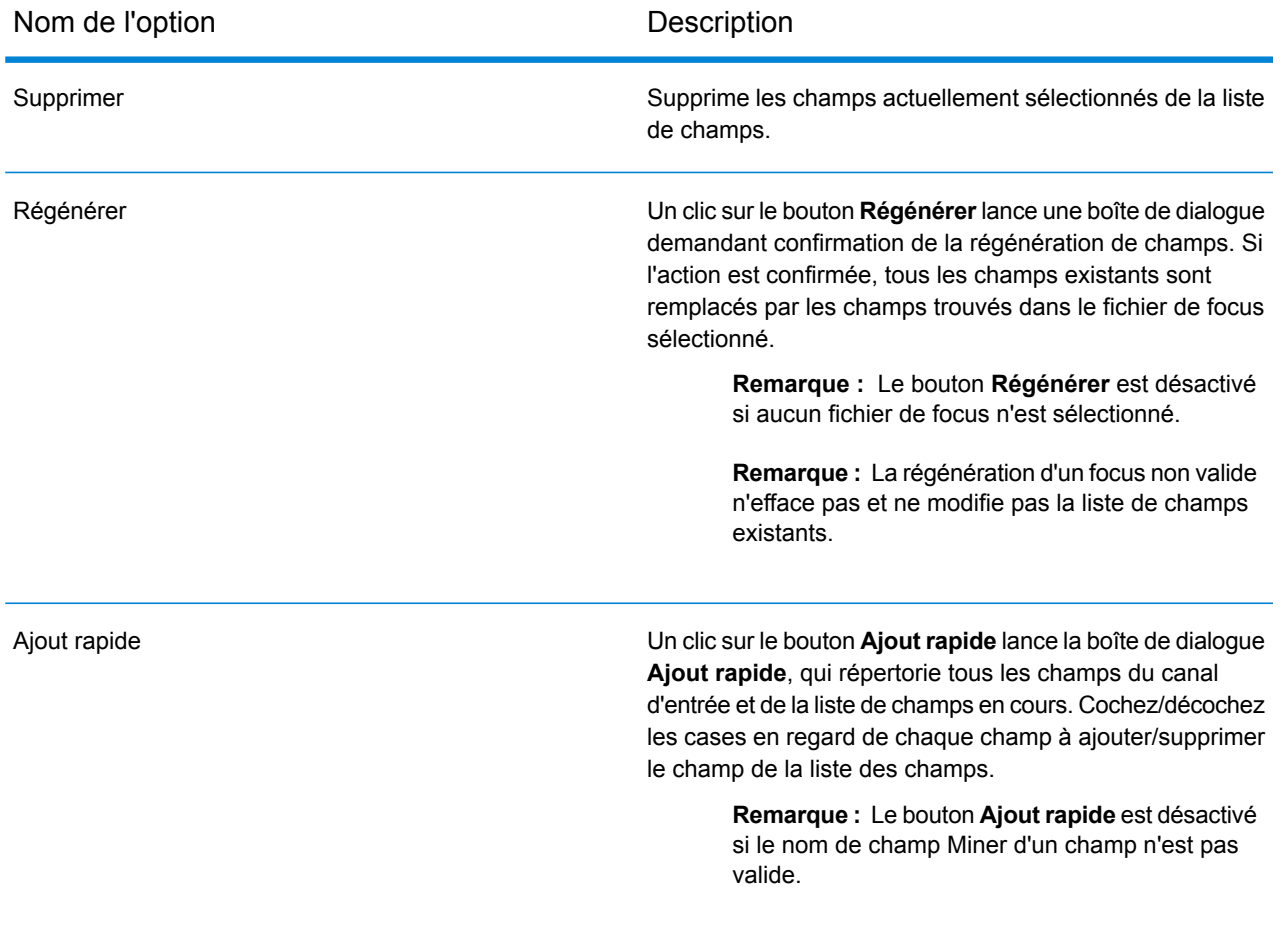

Les propriétés de champ peuvent également être mises à jour en modifiant directement les cellules des colonnes de table suivantes.

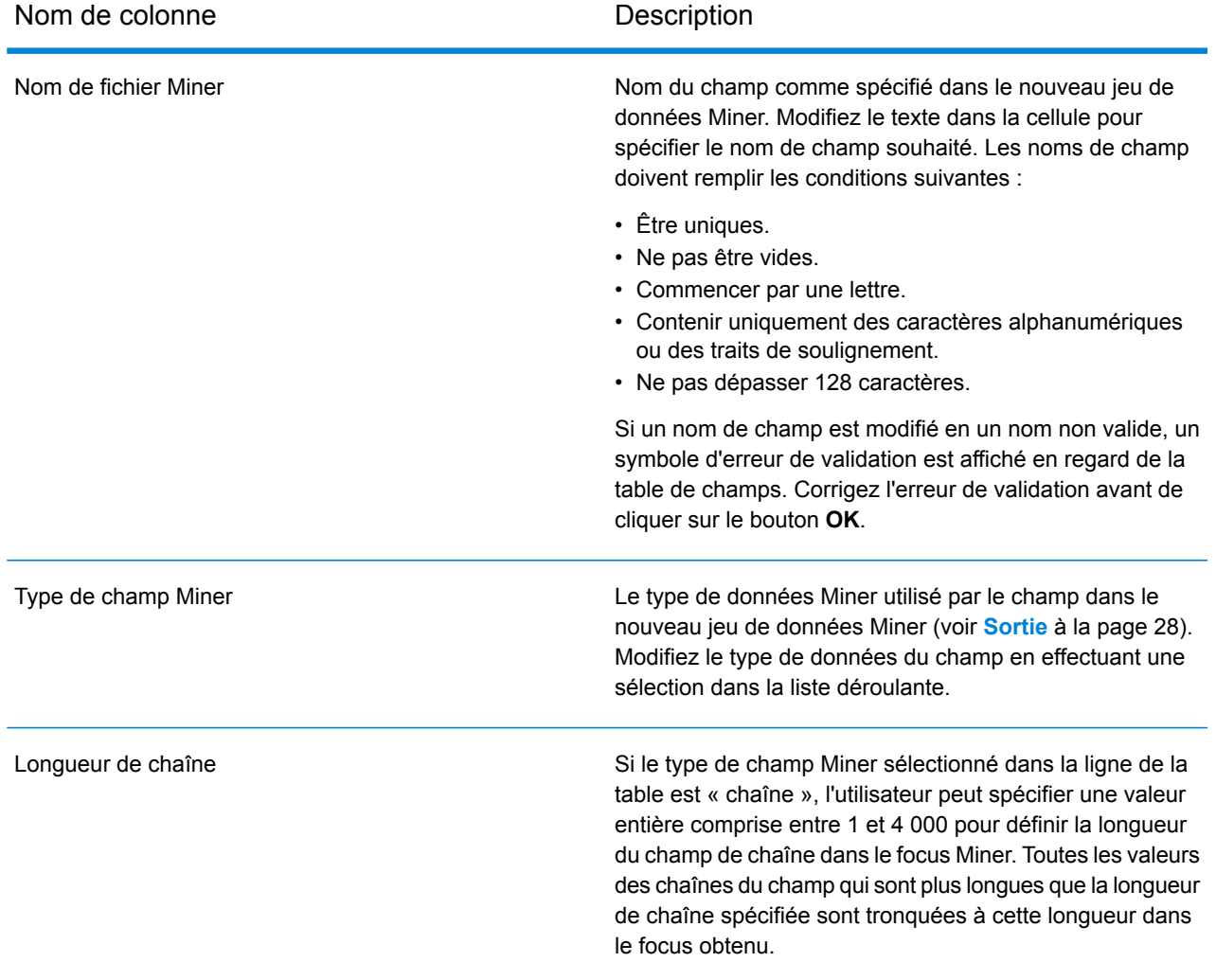

## <span id="page-27-0"></span>**Sortie**

Le mappage de type suivant entre le Type de champ Spectrum et le Type de champ Miner s'effectue automatiquement.

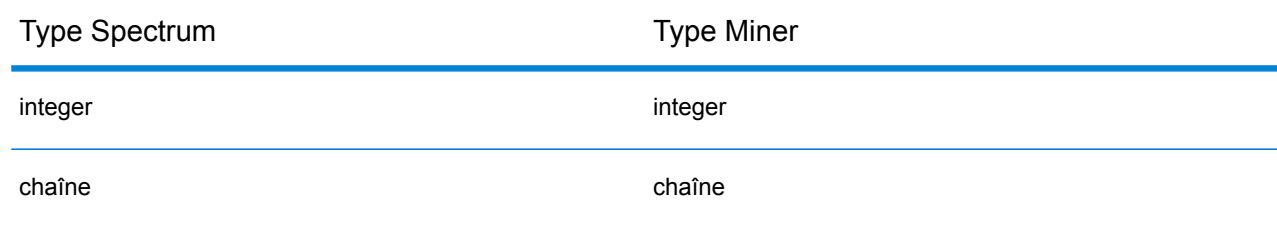

#### **Tableau 2 : Rapprochements de champs**

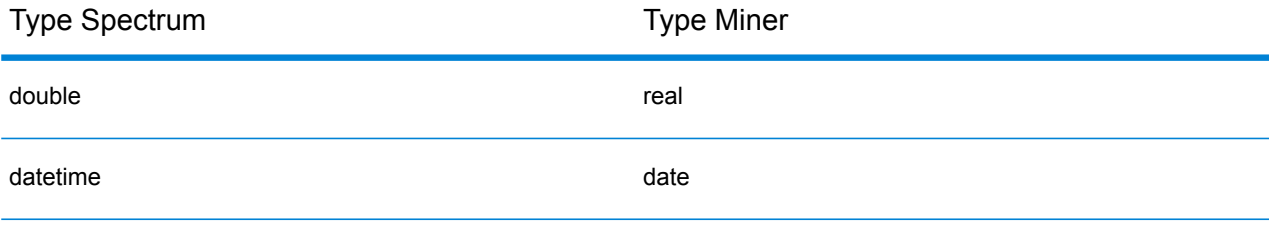

Tous les autres types Spectrum sont mappés vers le type Miner « chaîne ».

# <span id="page-29-0"></span>3 - Référentiel Analytics Scoring

## In this section

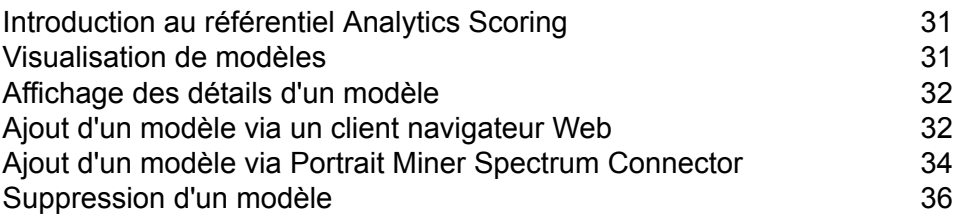

# <span id="page-30-0"></span>Introduction au référentiel Analytics Scoring

Le référentiel Analytics Scoring est l'endroit où les modèles analytiques sont enregistrés pour être utilisés avec le stage PMML Model Scoring. Un client navigateur Web permet de gérer les modèles stockés dans le référentiel.

**Remarque :** Pour plus de détails sur les types de modèle et les mappages de type pris en charge, reportez-vous à la section **[Formats](#page-9-1) de modèle pris en charge** à la page 10.

#### *Accès au client navigateur Web du référentiel Analytics Scoring*

Dans un navigateur Web, saisissez l'URL suivante : http://<nom de serveur>:<port>/analyticsscoring (par ex., http://localhost:8080/analyticsscoring) pour afficher la page **Connexion**. Saisissez un nom d'utilisateur et un mot de passe Spectrum™ Technology Platform valides dans la boîte de dialogue du navigateur qui s'affiche. Le navigateur accède à une page répertoriant les modèles analytiques existants conservés dans le référentiel

# <span id="page-30-1"></span>Visualisation de modèles

Cette procédure explique comment afficher la liste des modèles figurant actuellement dans le référentiel Analytics Scoring.

**1.** Connectez-vous au client navigateur Web du référentiel Analytics Scoring en saisissant un nom d'utilisateur et un mot de passe Spectrum™ Technology Platform valides sur la page **Connexion**. Une fois la connexion établie, l'application accède à la page **Référentiel** qui affiche un tableau répertoriant les modèles du référentiel Analytics Scoring qui peuvent être utilisés par le stage PMML Model Scoring.

Pour plus de détails sur la connexion via la page **Connexion**, reportez-vous à la section **[Introduction](#page-30-0) au référentiel Analytics Scoring** à la page 31.

- **2.** Sélectionnez le nombre de modèles à afficher par page dans la liste déroulante **Modèles par page** sous le tableau de modèles. Il est possible d'afficher 10, 20 ou 50 modèles par page de tableau.
- **3.** La commande de pages en regard de la liste déroulante **Modèles par page** permet de naviguer entre les différentes pages.

La commande de pages permet de changer de page uniquement lorsque le nombre de modèles par page sélectionné à l'étape 2 est inférieur au nombre total de modèles figurant dans le référentiel Analytics Scoring.

**4.** Cliquez sur l'en-tête de colonne **Nom** pour trier les modèles répertoriés par leur **Nom**dans l'ordre croissant ou décroissant. Sinon, cliquez sur l'en-tête de colonne **Type** pour trier les modèles répertoriés par leur **Type** dans l'ordre croissant ou décroissant.

Avant tout clic sur un en-tête de colonne, les modèles sont triés par défaut par leur **Nom** dans l'ordre croissant.

# <span id="page-31-0"></span>Affichage des détails d'un modèle

Cette procédure explique comment afficher les détails d'un modèle figurant dans le référentiel Analytics Scoring pour afficher sa description et les détails de ses entrées et de ses sorties.

**1.** Localisez le modèle que vous recherchez sur la page **Référentiel**.

Pour plus d'informations sur le parcours du référentiel Analytics Scoring, reportez-vous à la section **[Visualisation](#page-30-1) de modèles** à la page 31.

**2.** Accédez à la page de détails du modèle en cliquant sur le nom de modèle de la colonne **Nom**du tableau ou en cochant la case du modèle, puis en cliquant sur le bouton **Détails du modèle**au-dessus du tableau.

La page de détails affiche des informations détaillées sur le modèle.

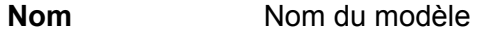

- Type du modèle, tel que décrit dans **[Formats](#page-9-1) de modèle pris en charge** à la page 10 **Type**
- **Description** Texte bref sur l'objectif du modèle
- Tableau contenant des informations sur tous les champs requis pour le modèle. Chaque ligne contient un nom et un type de champ, tels que décrits dans **[Formats](#page-9-1) de modèle pris en charge** à la page 10. **Entrées**
- Tableau contenant des informations sur tous les champs de sortie produits par le modèle. Chaque ligne contient un nom et un type de champ, tels que décrits dans **[Formats](#page-9-1) de modèle pris en charge** à la page 10. **Sorties**
- <span id="page-31-1"></span>**3.** Pour revenir à la page **Référentiel**, cliquez sur le bouton **Fermer** dans le coin supérieur droit.

## Ajout d'un modèle via un client navigateur Web

Cette procédure explique comment ajouter un nouveau modèle au référentiel Analytics Scoring via le client navigateur Web du référentiel Analytics Scoring afin de permettre le déploiement du modèle dans un flux de données Spectrum™ Technology Platform.

- **1.** À l'aide de la procédure **[Visualisation](#page-30-1) de modèles** à la page 31, accédez à la page **Référentiel**.
- **2.** Cliquez sur le bouton **Publier un modèle** (situé juste au-dessus du tableau de modèles) pour accéder à la page **Ajouter un nouveau modèle**.

Le bouton **Publier un modèle** est désactivé si tous les modèles sont sélectionnés dans la page en cours du tableau de modèles. Décochez ces modèles pour réactiver le bouton **Publier un modèle**.

**3.** La page **Ajouter un nouveau modèle** comporte trois champs d'entrée : **Nom**, **Description** et **Charger un modèle**. Saisissez le nom du nouveau modèle dans la zone de texte intitulée **Nom**. Les noms de modèle doivent être uniques. Si le nom du modèle saisi est déjà utilisé par un autre modèle non supprimé stocké dans le référentiel Analytics Scoring, la zone de texte est en surbrillance et indique une erreur de validation.

**Remarque :** Les espaces blancs au début ou à la fin d'un nom de modèle sont toujours supprimés. Cela signifie que si le nom saisi est déjà utilisé, l'ajout d'espace blanc au début ou à la fin du nom ne résout pas l'erreur.

**Remarque :** Les noms de modèle sont sensibles à la casse. Cela signifie que les modèles peuvent partager le même nom à condition qu'ils comportent des caractères majuscules et minuscules différents. Par exemple, des modèles nommés « mon Modèle », « mon modèle » et « Mon modèle » peuvent exister conjointement et simultanément au sein du référentiel.

**Remarque :** La validation des noms détecte uniquement les conflits de contenu du référentiel Analytics Scoring lors de l'ouverture de la page. Cela signifie que si le référentiel a été modifié depuis l'accès à la page **Ajouter un nouveau modèle**, par exemple, si des modèles ont été ajoutés ou supprimés par d'autres utilisateurs, la validation de la page ne reflète pas ces modifications. Cependant, si vous cliquez sur le bouton **Publier**, le nouveau modèle est de nouveau validé par rapport à la version mise à jour du référentiel Analytics Scoring.

- **4.** Saisissez une description du nouveau modèle dans la zone de texte intitulée **Description**. Les modèles doivent comporter une description.
- **5.** Ajoutez une définition de modèle en cliquant sur le bouton **Sélectionner un fichier** et en sélectionnant un modèle stocké au format de fichier **[QMML](#page-9-0)** à la page 10 ou **[PMML](#page-10-0)** à la page 11.

**Remarque :** La taille du modèle sélectionné doit être inférieure à 50 Mo.

**Remarque :** Si vous utilisez un navigateur plus ancien qui ne prend pas en charge la sélection de fichier, la définition de modèle XML doit être saisie dans la zone de texte libellée **Charger un modèle**.

**Remarque :** Si le modèle sélectionné est un modèle **[QMML](#page-9-0)** à la page 10, **[QMML](#page-9-0)** à la page 10 doit disposer d'au moins un ensemble de règles actif compilé pour permettre la publication du modèle. Dans le cas où il existe plusieurs jeux de règles actifs compilés, le premier jeu trouvé dans **[QMML](#page-9-0)** à la page 10 est utilisé pour la définition du modèle.

**Remarque :** Si vous souhaitez compiler et/ou modifier l'état actif de l'ensemble de règles dans votre **[QMML](#page-9-0)** à la page 10 (ou ajouter ou supprimer des ensembles de règles), vous pouvez utiliser l'utilitaire de ligne de commande qsqmmledit Portrait Miner au sein de votre installation Portrait Miner (vous pouvez afficher l'Aide de l'utilitaire dans votre fenêtre de ligne de commande en saisissant « qsqmmledit.exe -help »).

**Remarque :** La définition de modèle n'est pas validée tant que vous n'avez pas cliqué sur le bouton **Publier**.

**6.** Cliquez sur le bouton **Publier** pour commencer à charger le modèle dans le référentiel Analytics Scoring.

Le bouton **Publier** est désactivé tant que le nouveau modèle ne comporte pas de nom ni de description valides et que sa définition n'est pas spécifiée.

**7.** Attendez que l'icône Occupé du bouton **Publier** s'affiche. Lors de la publication du nouveau modèle, aucune modification ne peut être apportée à son nom, sa description ni sa définition. Une fois que le modèle a été correctement publié dans le référentiel Analytics Scoring, la page **Détails** du nouveau modèle apparaît.

Lors de la publication du modèle, le bouton **Annuler** est désactivé.

**Remarque :** Si un problème se produit lors de la publication du modèle, par exemple, si la définition de modèle XML n'est pas valide ou si le nom de modèle est déjà utilisé, le modèle n'est pas publié et un message d'erreur s'affiche, détaillant le problème. Cliquez sur **OK** pour fermer le message d'erreur et corriger le problème avant de tenter de nouveau de publier le modèle.

# <span id="page-33-0"></span>Ajout d'un modèle via Portrait Miner Spectrum Connector

Le composant d'intégration Spectrum Connector permet la publication de modèles **[QMML](#page-9-0)** à la page 10 dans le référentiel Spectrum Analytics Scoring directement depuis Portrait Miner.

Le composant d'intégration Spectrum Connector peut être installé en supplément de toute installation Portrait Miner version 7.0B (ou supérieure), y compris les installations de type « bureau ».

Il existe trois méthodes différentes de publication de modèles dans le référentiel Analytics Scoring via le composant d'intégration Spectrum Connector :

**[Publication](#page-34-0) de modèles QMML depuis Portrait Miner** à la page 35

**[Publication](#page-34-1) de modèles QMML à partir des outils Decision House Model Builder** à la page 35

**[Publication](#page-35-1) d'un modèle QMML à partir de l'outil de ligne de commande Portrait Miner** à la page 36

## <span id="page-34-0"></span>Publication de modèles QMML depuis Portrait Miner

Cette procédure explique comment ajouter un nouveau modèle au référentiel Analytics Scoring à l'aide de Portrait Miner.

- **1.** Ouvrez Portrait Miner et, dans l'onglet Navigateur de fichiers, accédez au répertoire contenant le fichier .qmml que vous souhaitez publier.
- **2.** Faites un clic droit sur le fichier .qmml et sélectionnez « Publier -> dans le référentiel Spectrum Analytics Scoring ».
- **3.** Lorsque vous y êtes invité, saisissez un nom d'utilisateur et un mot de passe Spectrum valides pour vous connecter à la plate-forme Spectrum. L'invite de connexion s'affiche une fois par session Portrait Miner avec toute publication de modèle ultérieure via les informations d'identification fournies précédemment.
- **4.** Dans l'onglet Détails du modèle, spécifiez le nom du modèle, la description du modèle et l'ensemble de règles **[QMML](#page-9-0)** à la page 10 pour le modèle à publier dans le référentiel Spectrum Analytics Scoring.

Le nom donné au modèle doit être unique au sein du référentiel de modèles Advanced Analytics Spectrum.

<span id="page-34-1"></span>**5.** Cliquez sur le bouton « Accéder ».

## Publication de modèles QMML à partir des outils Decision House Model **Builder**

Cette procédure explique comment ajouter un nouveau modèle au référentiel Analytics Scoring directement depuis l'un des outils de génération de modèles Decision House.

- **1.** Dans l'outil Decision House Model Builder de votre choix, créez votre modèle.
- **2.** Appuyez sur le bouton « Publier [type de modèle] dans Spectrum » qui a été activé une fois le modèle généré à l'étape précédente.
- **3.** Lorsque vous y êtes invité, saisissez un nom d'utilisateur et un mot de passe Spectrum valides pour vous connecter à la plate-forme Spectrum. L'invite de connexion s'affiche une fois par session Portrait Miner avec toute publication de modèle ultérieure via les informations d'identification fournies précédemment.
- **4.** Dans l'onglet Détails du modèle, spécifiez le nom du modèle, la description du modèle et les champs de sortie pour le modèle à publier dans le référentiel Spectrum Analytics Scoring. Le nom donné au modèle doit être unique au sein du référentiel de modèles Advanced Analytics Spectrum.

**Remarque :** Seuls les champs dont la case associée est cochée sont inclus sous forme de champs de sortie dans le modèle. Vous devez sélectionner au moins un champ.

**5.** Cliquez sur le bouton « Publier ».

## <span id="page-35-1"></span>Publication d'un modèle QMML à partir de l'outil de ligne de commande Portrait Miner

Cette procédure explique comment ajouter un nouveau modèle au référentiel Analytics Scoring en utilisant l'outil de ligne de commande de génération de données spectrumpublish fourni par le composant d'intégration Spectrum Connector de Portrait Miner.

À l'invite, exécutez l'utilitaire spectrumpublish, par exemple,

« \$QSHOME/server/qs7.0B/win32/bin/spectrumpublish -input [chemin d'accès au fichier qmml] -name [nom du modèle] -description [description du modèle] -ruleset [nom de l'ensemble de règles] -username [nom d'utilisateur Spectrum] -password [mot de passe] »

**Remarque :** Les arguments -input, -name, -username, -password et -description doivent être précisés. L'argument -ruleset est facultatif.

**Remarque :** Dans le cas où le fichier **[QMML](#page-9-0)** à la page 10 fourni contient plusieurs ensembles de règles, alors que l'argument -ruleset n'est pas spécifié, seul le premier ensemble de règles du document **[QMML](#page-9-0)** à la page 10 est publié dans le référentiel Spectrum Analytics Scoring.

## <span id="page-35-0"></span>Suppression d'un modèle

Cette procédure explique comment supprimer des modèles du référentiel Analytics Scoring. La suppression d'un modèle du référentiel empêche son déploiement vers tout nouveau flux de données Spectrum™ Technology Platform. La suppression d'un modèle n'affecte l'opération d'exécution d'aucun flux de données existant configuré pour utiliser le modèle, même si aucune modification ne peut être apportée aux paramètres d'un stage PMML Model Scoring d'un flux de données configuré pour utiliser le modèle.

**1.** À l'aide de la procédure **[Visualisation](#page-30-1) de modèles** à la page 31, accédez à la page **Référentiel**.

La page **Référentiel** affiche les modèles stockés dans le référentiel Analytics Scoring dans un tableau de modèles. Si un grand nombre de modèles sont stockés dans le référentiel Analytics Scoring, le tableau de modèles peut afficher des modèles sur plusieurs pages.

**2.** Dans le tableau de modèles, sélectionnez les modèles à supprimer du référentiel Analytics Scoring.

> **Remarque :** Seuls les modèles sélectionnés de la page en cours d'affichage du tableau de modèles sont supprimés. Par exemple, si le tableau de modèles compte deux pages de modèles et que des modèles ont été sélectionnés sur les deux pages, si vous cliquez sur le bouton Supprimer, seuls les modèles de la page en cours d'affichage sont supprimés et tous les autres modèles sélectionnés sur l'autre page sont ignorés.

- **3.** Cliquez sur le bouton **Supprimer un modèle**, situé juste au-dessus du tableau de modèles. Le bouton **Supprimer un modèle** est désactivé si aucun modèle n'est sélectionné sur la page en cours du tableau de modèles.
- **4.** Un message contextuel s'affiche, demandant de confirmer la suppression du ou des modèles sélectionnés du référentiel Analytics Scoring. Cliquez sur le bouton **Oui** pour confirmer la suppression des modèles sélectionnés du référentiel Analytics Scoring. Cliquez sur le bouton **Non** pour annuler l'opération de suppression.

Une fois les modèles sélectionnés correctement supprimés du référentiel Analytics Scoring, la page **Référentiel** est actualisée et met le tableau de modèles à jour.

# **Notices**

© 2017 Pitney Bowes Software Inc. Tous droits réservés. MapInfo et Group 1 Software sont des marques commerciales de Pitney Bowes Software Inc. Toutes les autres marques et marques commerciales sont la propriété de leurs détenteurs respectifs.

#### *Avis USPS®*

Pitney Bowes Inc. détient une licence non exclusive pour la publication et la vente de bases de données ZIP + 4 $^{\circledast}$  sur des supports optiques et magnétiques. Les marques de commerce suivantes appartiennent à United States Postal Service : CASS, CASS Certified, DPV, eLOT, FASTforward, First-Class Mail, Intelligent Mail, LACS<sup>Link</sup>, NCOA<sup>Link</sup>, PAVE, PLANET Code, Postal Service, POSTNET, Post Office, RDI, Suite<sup>Link</sup>, United States Postal Service, Standard Mail, United States Post Office, USPS, ZIP Code et ZIP + 4. Cette liste de marques de commerce appartenant à U.S. Postal Service n'est pas exhaustive.

Pitney Bowes Inc. détient une licence non exclusive de USPS® pour le traitement NCOA<sup>Link</sup>®.

Les prix des produits, des options et des services de Pitney Bowes Software ne sont pas établis, contrôlés ni approuvés par USPS® ni par le gouvernement des États-Unis. Lors de l'utilisation de données RDI™ pour déterminer les frais d'expédition de colis, le choix commercial de l'entreprise de distribution de colis à utiliser n'est pas fait par USPS® ni par le gouvernement des État-Unis.

#### *Fournisseur de données et avis associés*

Les produits de données contenus sur ce support et utilisés au sein des applications Pitney Bowes Software sont protégés par différentes marques de commerce et par un ou plusieurs des copyrights suivants :

© Copyright United States Postal Service. Tous droits réservés.

 $\degree$  2014 TomTom. Tous droits réservés. TomTom et le logo TomTom logo sont des marques déposées de TomTom N.V.

© 2016 HERE

Source : INEGI (Instituto Nacional de Estadística y Geografía)

Basées sur les données électroniques © National Land Survey Sweden.

© Copyright United States Census Bureau

© Copyright Nova Marketing Group, Inc.

Des portions de ce programme sont sous © Copyright 1993-2007 de Nova Marketing Group Inc. Tous droits réservés.

© Copyright Second Decimal, LLC

© Copyright Canada Post Corporation

Ce CD-ROM contient des données provenant d'une compilation dont Canada Post Corporation possède le copyright.

© 2007 Claritas, Inc.

Le jeu de données Geocode Address World contient des données distribuées sous licence de GeoNames Project (**[www.geonames.org](http://www.geonames.org)**) fournies sous la licence Creative Commons Attribution License (« Attribution License ») à l'adresse :

**<http://creativecommons.org/licenses/by/3.0/legalcode>**. Votre utilisation des données GeoNames (décrites dans le Manuel de l'utilisateur Spectrum™ Technology Platform) est régie par les conditions de la licence Attribution License et tout conflit entre votre accord avec Pitney Bowes Software, Inc. et la licence Attribution License sera résolu en faveur de la licence Attribution License uniquement s'il concerne votre utilisation des données GeoNames.

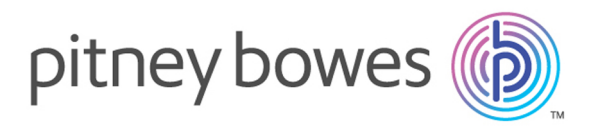

3001 Summer Street Stamford CT 06926-0700 USA

www.pitneybowes.com

© 2017 Pitney Bowes Software Inc. All rights reserved